# Google Drive to Google Drive Migration with

### Kernel Migrator for SharePoint

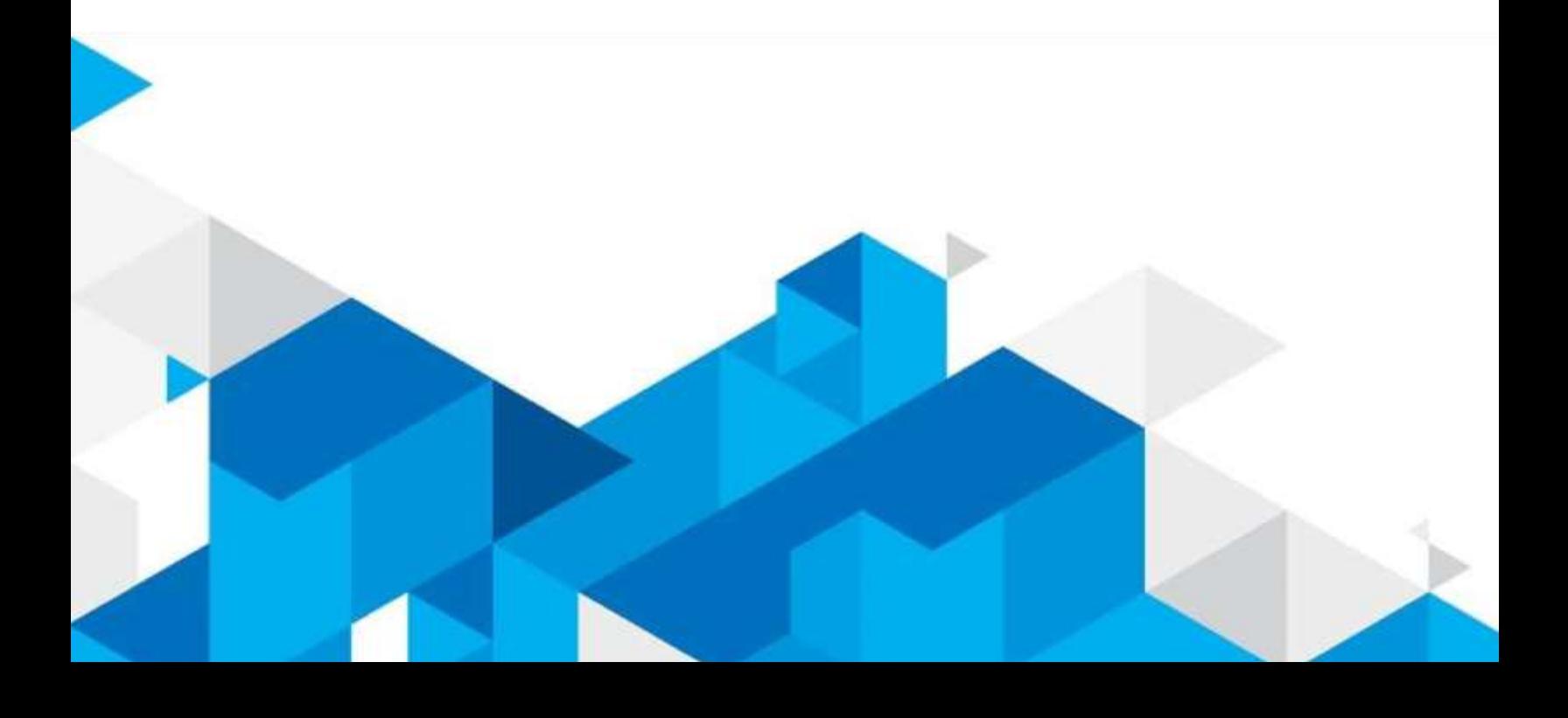

### Google Drive to Google Drive Migration

with

### Kernel Migrator for SharePoint

Google Drive to Google Drive migration is quite necessary when there are compliance requirements or mergers/acquisitions between organizations. The most authentic way to perform this cloud migration is using automated migration software. We are introducing an efficient tool that offers easy and direct Google Drive to Google Drive migration letting users move Drive folders and content from the source Google account to the destination account - **Kernel Migrator for SharePoint**. With intelligent filter options, this tool facilitates selective migration too.

Here is the working process of Kernel Migrator for SharePoint to migrate Google Drive to another Google Drive account.

Google Drive to Another Google Drive Account Migration with Kernel Migrator for SharePoint

1. Launch the **Kernel Migrator for SharePoint** application on your system. Right-click on the **Google Drive (Google Workspace)** option on the Source panel and select the **Add Google Drive** option.

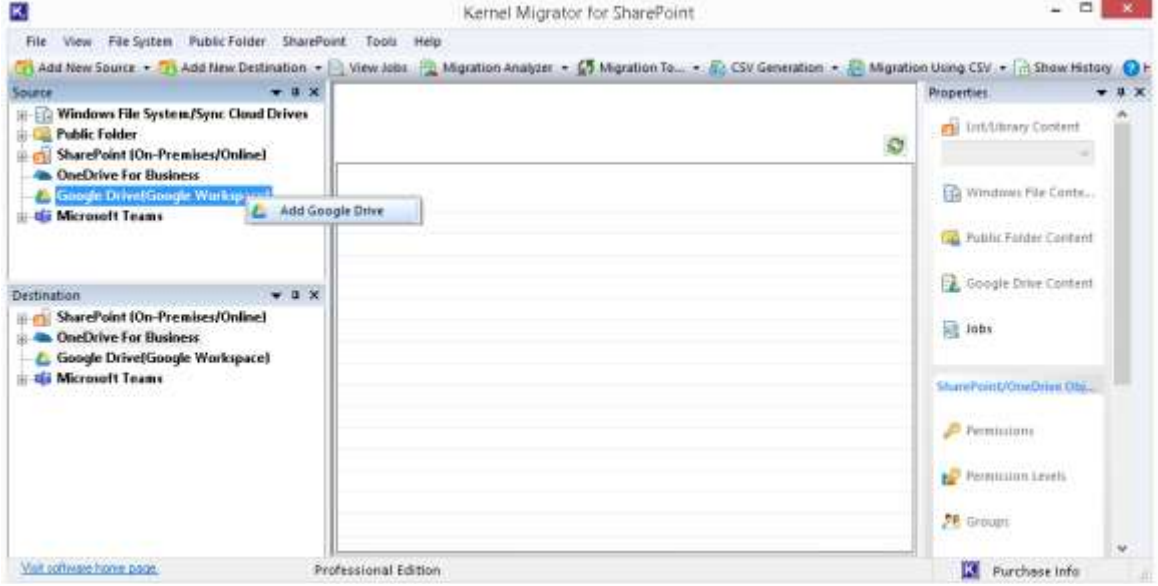

2. **Enter** a migration project name, select the **Service Account (Business Account G Suite)** option and enter details like **Service email address, user email address, Private Key Path (p12)**. Then browse and select user name(s). Click **OK**.

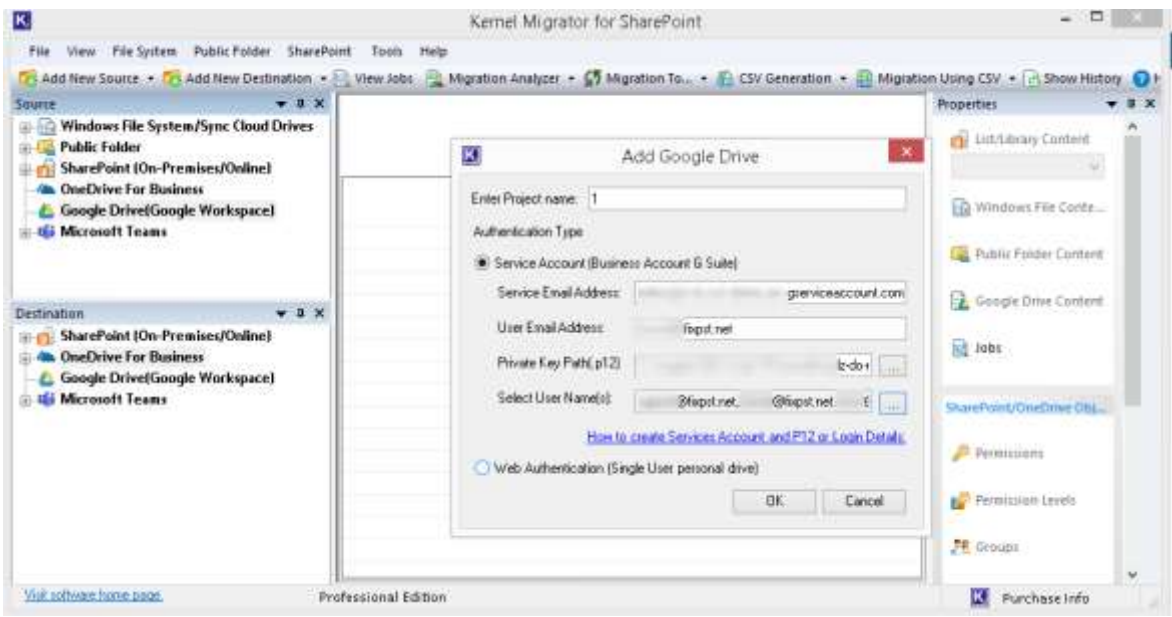

3. The source Google Drive is now successfully added, and its folders can be viewed by expanding the added Google Drive root folder. Move to the destination section on the left panel, rightclick on the Google Drive (Google Workspace) option and select Add Google Drive option.

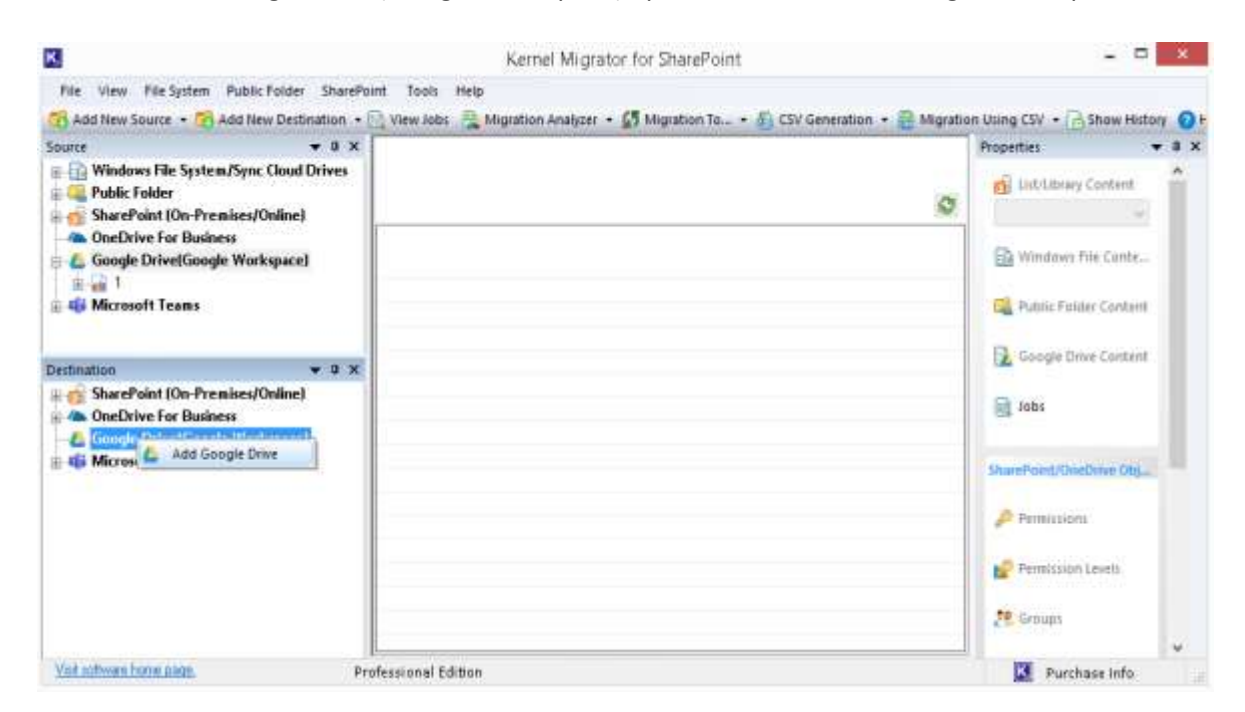

4. Follow the procedure as performed in adding the source account.

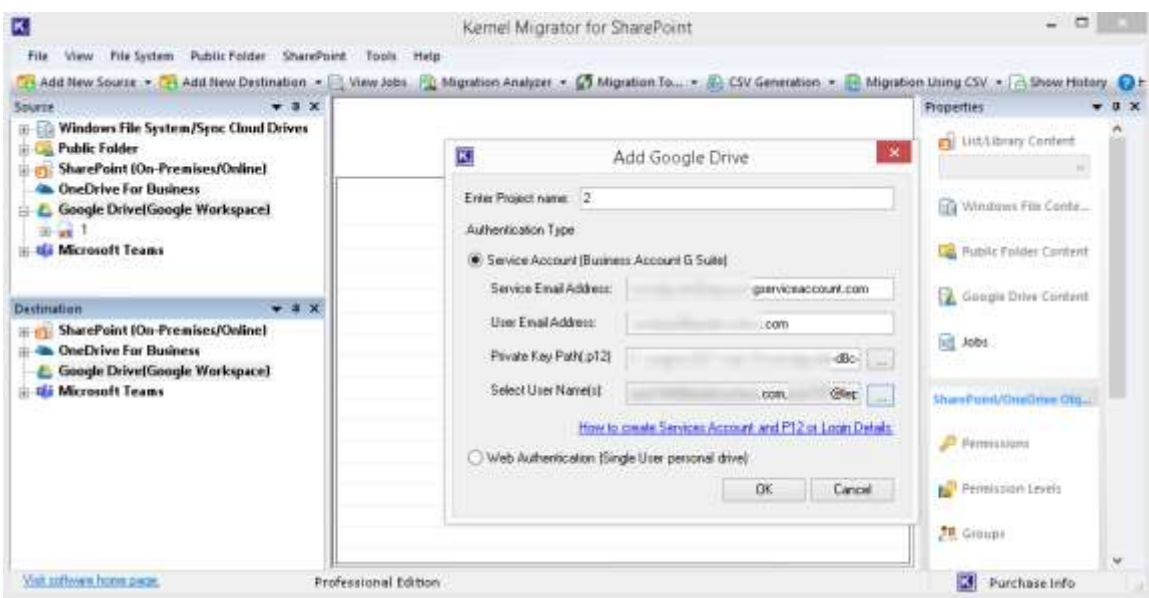

5. The destination Google Drive account will get added. It can be viewed under the Google Drive section in the Destination panel. Now, move to the Source panel and right-click on the desired Google Drive folder, and select **Migrate to>Google Drive**.

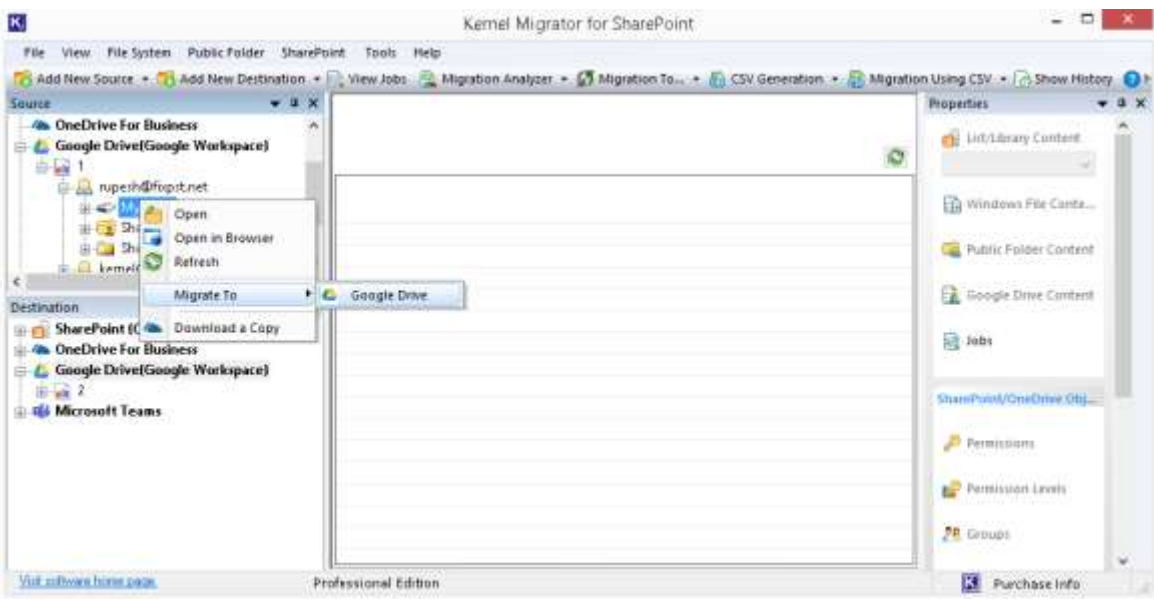

#### 6. Click **Next** to continue.

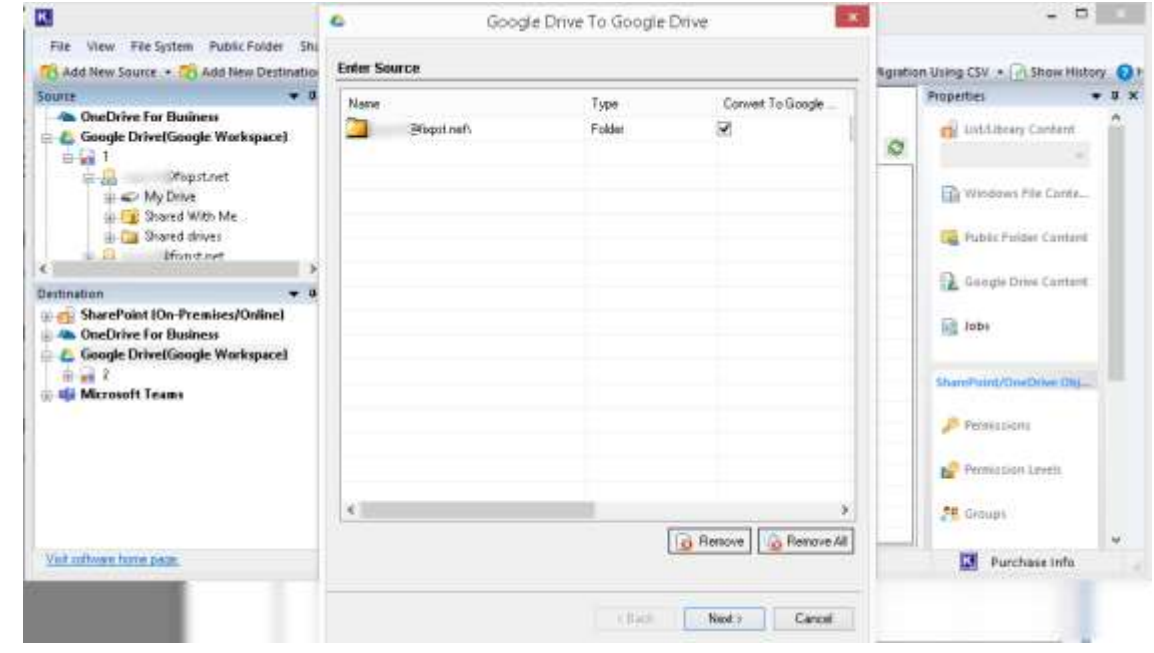

7. Click **3 dots** against the Drive Folder section to select the desired destination folder and click **Next**.

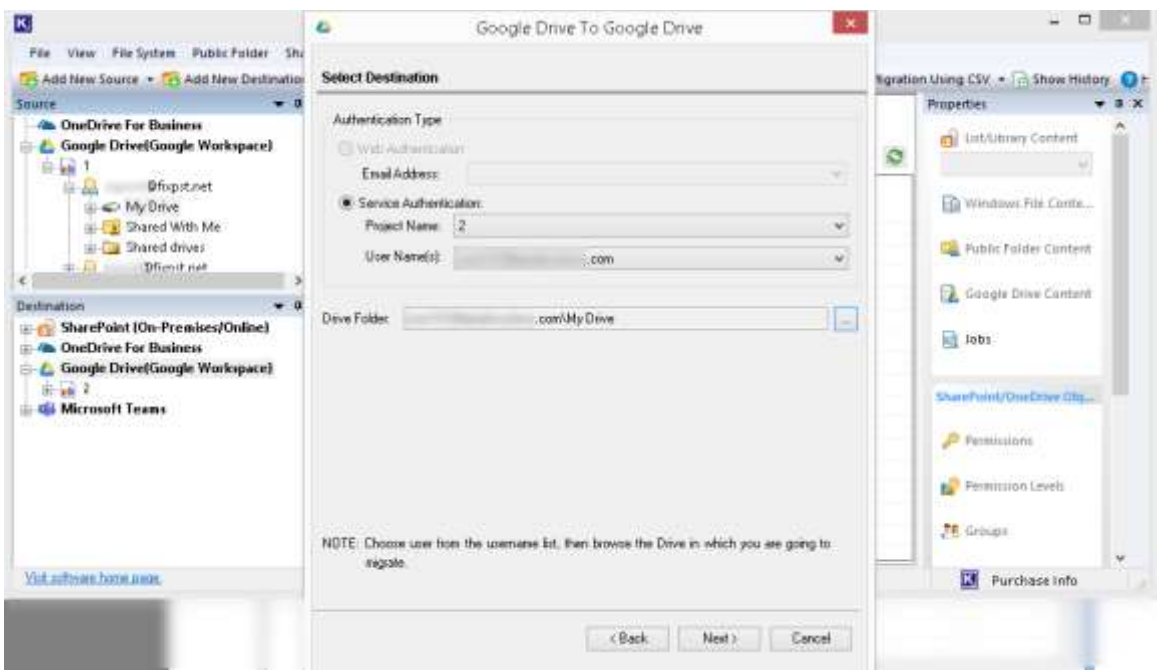

8. Select users for all files for mapping and click **Next**.

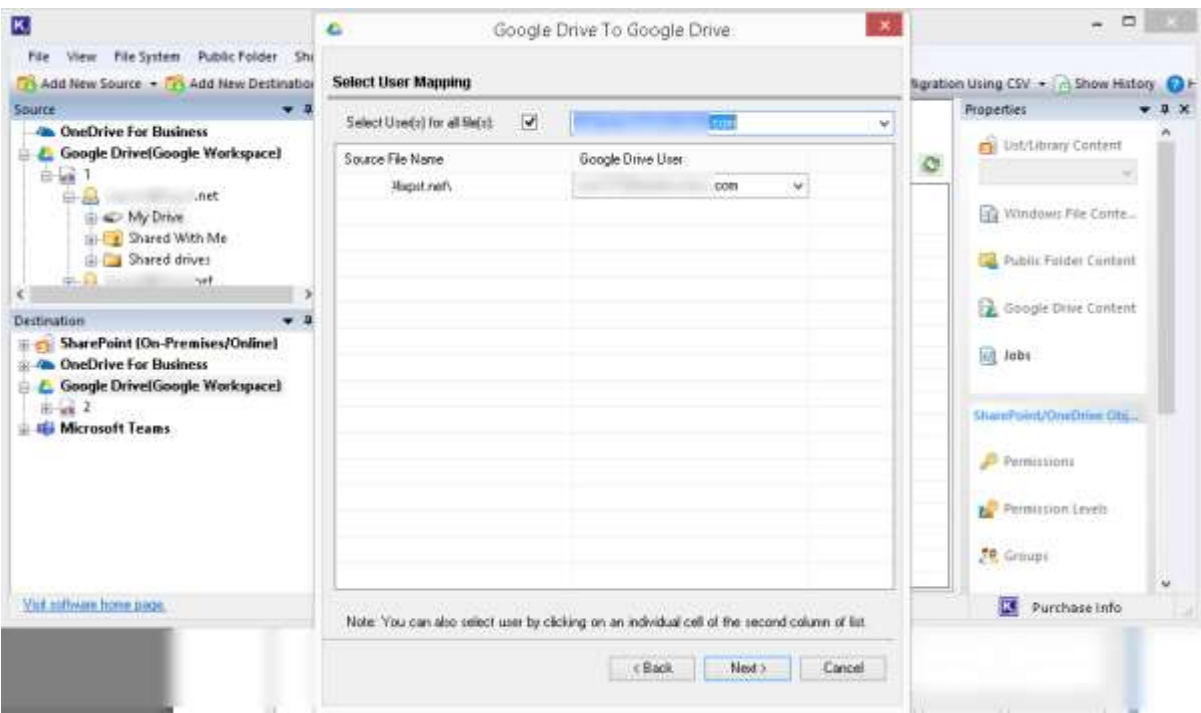

9. Check the attributes for migration and edit if required; click **Next**.

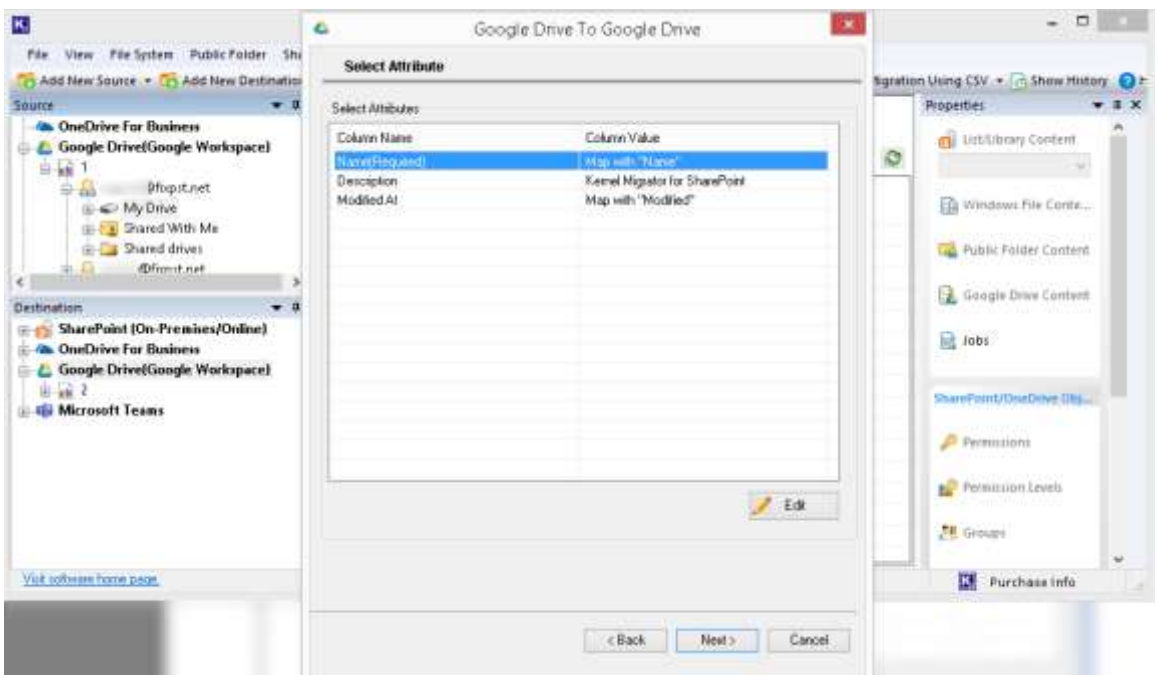

10. Select options to create a new version, save data without hierarchy, or apply filters (date, file, and user category) as per your requirement and click Next.

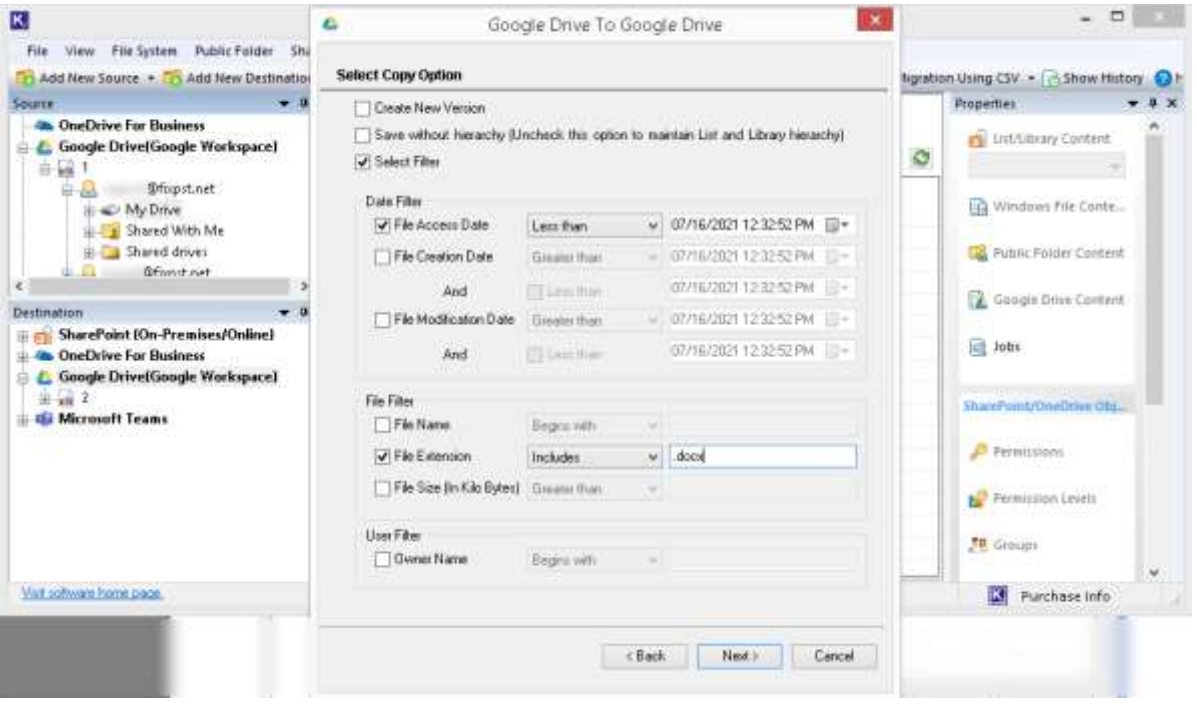

11. The migration between Google Drive accounts will start and show the progress.

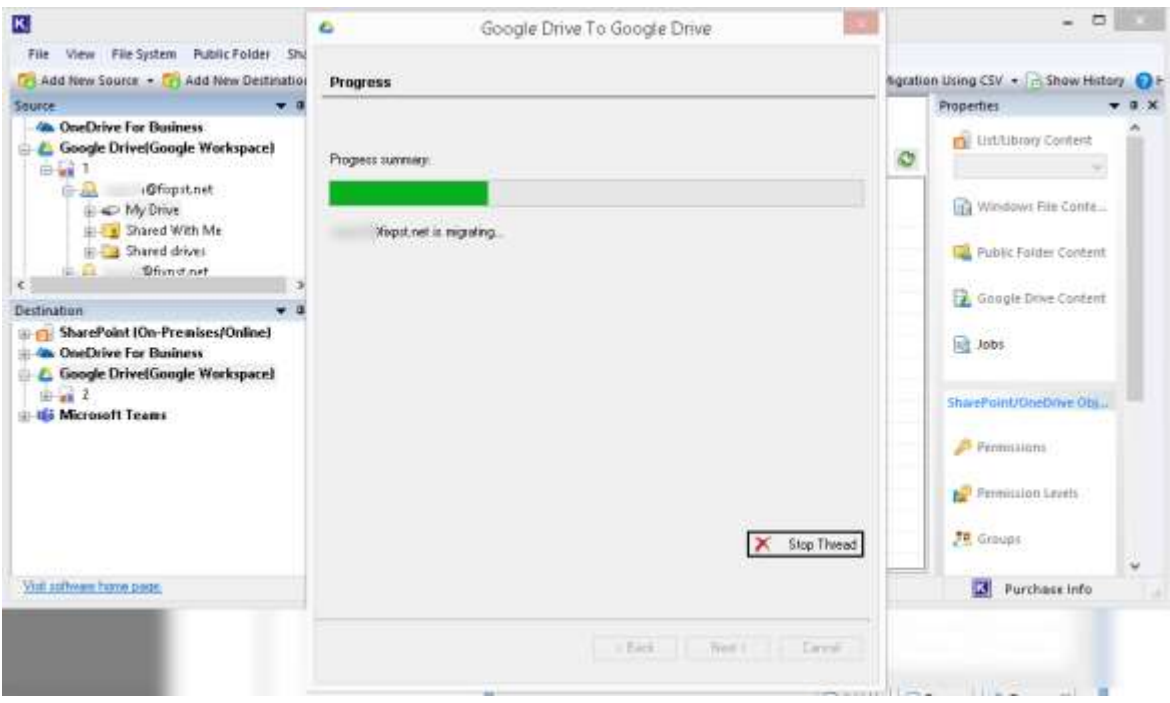

12. After the migration, the tool will display the process summary. Click **Finish** to complete the process.

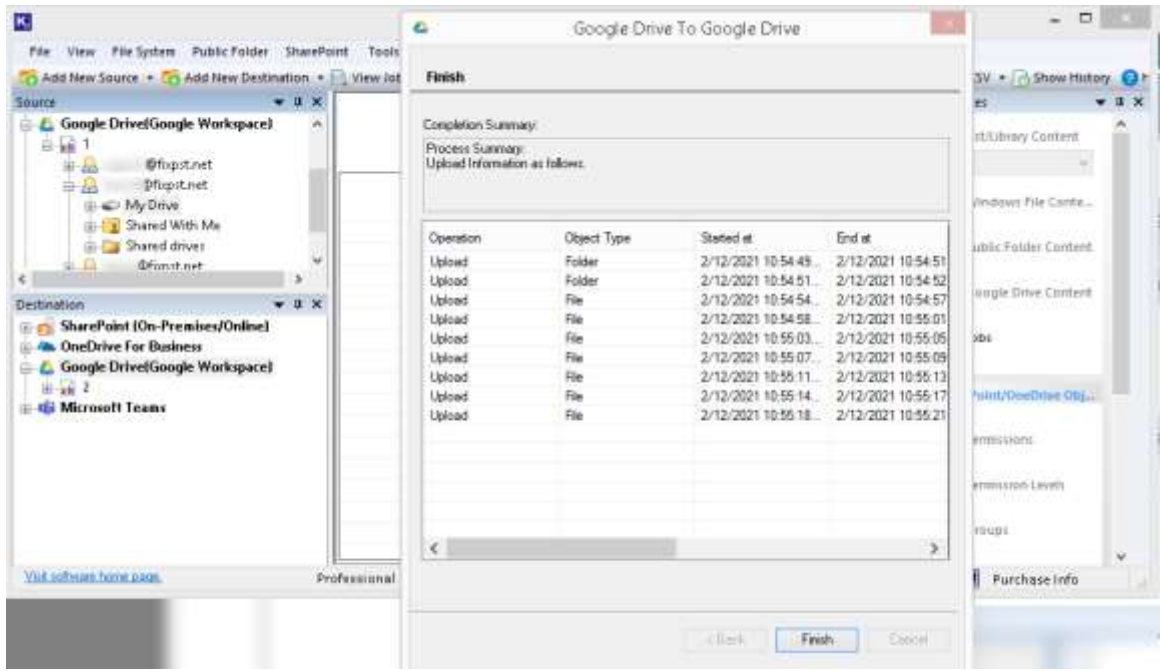

13. You can check the destination Google Drive section to confirm that the data has been successfully migrated.

Thus, the tool has migrated Google Drive data to another Google Drive account easily and efficiently. The Kernel Migrator for SharePoint tool supports SharePoint Server, OneDrive, and File system migrations as well. To know everything about the tool, visit the website  <https://www.nucleustechnologies.com/sharepoint-migration/>

**<end>** 

## Contact Us

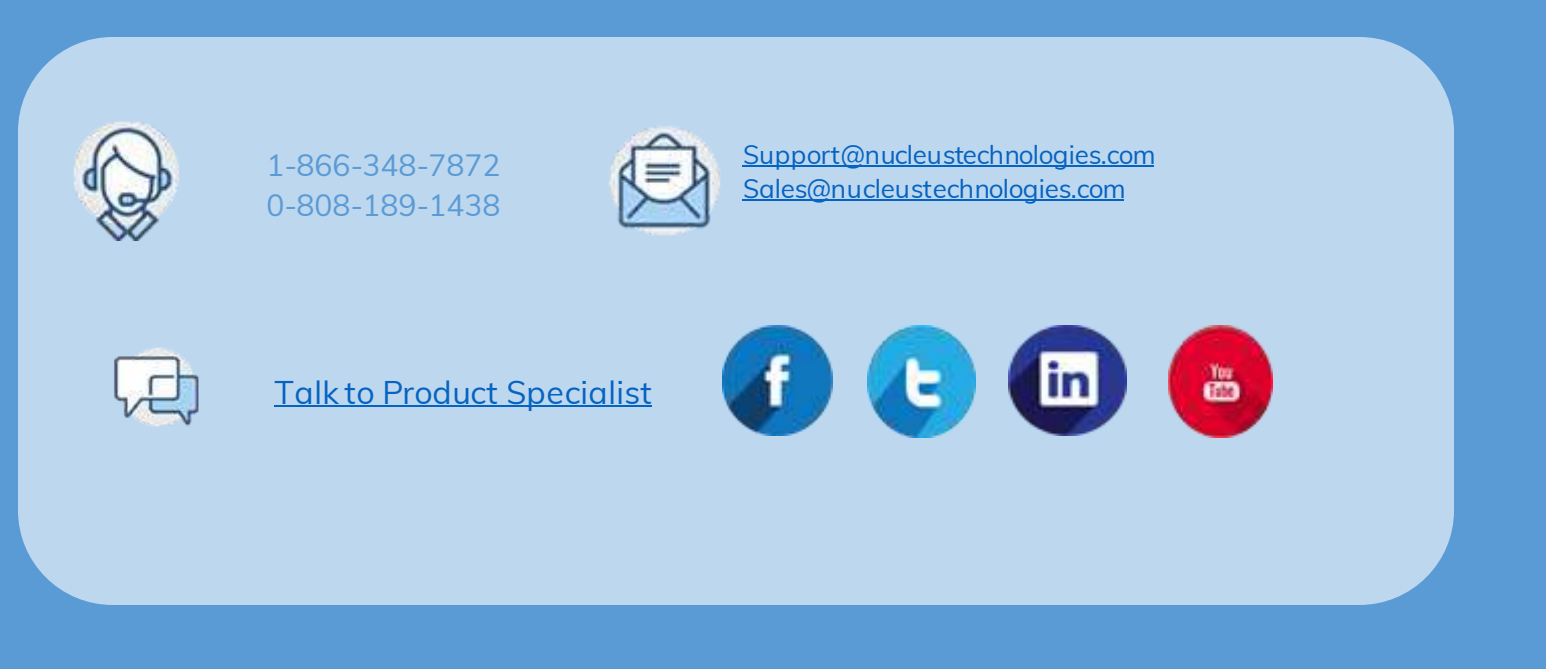

© Copyright 2021 KernelApps Private Limited. All Trademarks Acknowledged.